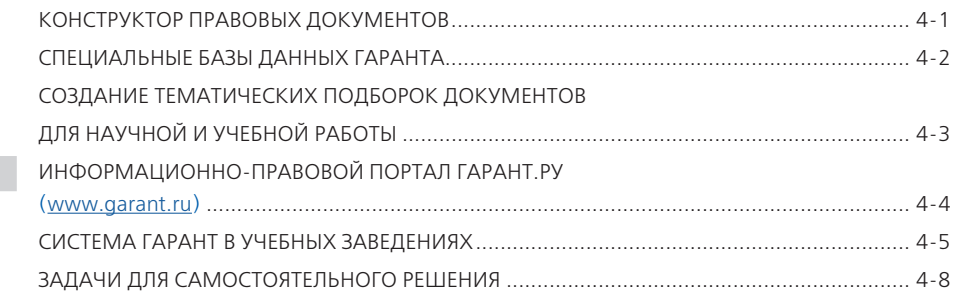

# **КОНСТРУКТОР ПРАВОВЫХ ДОКУМЕНТОВ**

С помощью системы ГАРАНТ можно быстро подготовить правовые документы, полностью соответствующие требованиям российского законодательства.

**Конструктор правовых документов** в онлайн-режиме позволяет заполнить форму искового заявления, проект договора или доверенности, а также сохранить подготовленный текст в формате, совместимом с большинством распространенных текстовых редакторов.

## **Пример 1.**

**Составим договор найма жилого помещения между физическими лицами.**

- На Главной странице перейдем к вкладке **Все решения ГАРАНТа** и выберем ссылку **Конструктор правовых документов**.
- В разделе **Гражданско-правовые договоры** выберем **Наем/ Договор найма жилого помещения**.
- В открывшейся форме заполним часть условий договора: место заключения договора, дату заключения договора и укажем себя в качестве «Нанимателя».
- В качестве «Наймодателя» выберем физическое лицо.
- Откроем договор в текстовом редакторе с помощью команды **Сохранить/ Скачать документ в формате Word**.
- Создадим на компьютере папку *Занятие 4* (в дальнейшем все файлы будем сохранять в ней) и сохраним в ней договор под именем *Пример 1. Договор найма*.

## **Пример 2.**

**Составим доверенность на ведение судебных дел в судах общей юрисдикции.**

- Обратимся к **Конструктору правовых документов**.
- Перейдем по ссылке **Доверенности/Доверенность**.
- В открывшейся форме заполним поле с указанием места и даты совершения, в качестве доверенного лица выберем физическое лицо и в поле **Ф. И. О. представителя** впишем свои данные.
- Откроем доверенность в текстовом редакторе с помощью команды **Сохранить/ Скачать документ в формате Word**.
- Сохраним доверенность под именем *Пример 2. Доверенность*.

## **СПЕЦИАЛЬНЫЕ БАЗЫ ДАННЫХ ГАРАНТА**

Система ГАРАНТ содержит **Банк судебной практики, Архив практики мировых судей, Архив определений арбитражных судов, Архив региональных и муниципальных актов**.

В **Банке судебной практики** системы ГАРАНТ представлено более 86 миллионов судебных актов, принятых высшими судами (Верховным Судом РФ, Конституционным судом РФ), судами общей юрисдикции и арбитражными судами всех уровней.

В **Архиве практики мировых судей** содержится почти 60 миллионов решений мировых судей всех субъектов Российской Федерации.

**Архив определений арбитражных судов** содержит более 45 миллионов определений арбитражных судов первой, апелляционной и кассационной инстанций.

В **Архиве региональных и муниципальных актов** содержатся документы субъектов Федерации, не вошедшие в региональные информационные блоки, а также акты органов местного самоуправления муниципальных образований. Тексты документов аутентичны текстам, размещенным на официальных сайтах принявших их эмитентов на дату, указанную в справке к соответствующему документу.

В специальном комплекте «ГАРАНТ-Образование» доступна специальная база данных **Банк судебной практики**.

**Пример 3.** 

**В Банке судебной практики найдем судебные решения, принятые с начала 2023 года, по запросу «Страховая выплата по каско».**

- Откроем вкладку **Все решения ГАРАНТа** и в разделе **Специальные базы данных ГАРАНТа** перейдем по ссылке **Банк судебной практики**.
- В строку поиска введем *страховая выплата по каско*.
- В предустановленных фильтрах (слева) в разделе **Дата** отметим **За период с 01.01.2023**, в разделе **Тип** выберем **Решение**. Нажмем кнопку **применить фильтры**. Количество документов в списке:

## **Пример 4.**

**Найдем судебные акты по темам «Защита прав потребителей», «Компенсация морального вреда», которые в дальнейшем были отменены.**

Откроем вкладку **Все решения ГАРАНТа** и в разделе **Специальные базы данных ГАРАНТа** перейдем по ссылке **Банк судебной практики**.

- Перейдем к поиску По судебной практике с помощью кнопки Расширенный поиск  $\overline{O}$ .
- В поле **Ключевые темы** выберем **Защита прав потребителей**, добавим еще одно поле для ввода данных, в него введем *Компенсация морального вреда*.
- В поле **Статус** выберем **Утратившие силу**.
- Количество документов в списке:

Найти судебную практику также можно с помощью **Аналитической системы «Сутяжник»®**. Для этого достаточно ввести в окно этого сервиса текст искового заявления, претензии или другого документа, в котором подробно излагается правовая проблема. Вы можете загрузить документы в любом формате: текстовом или графическом. В результате будет найдена соответствующая запросу судебная практика. Кроме того, **«Сутяжник»®** построит список материально-правовых и процессуальных норм, а также актов высших судов, которые чаще всего упоминаются в найденных судебных решениях.

**Конструктор правовых документов** и **Аналитическая система «Сутяжник»**® входят в линейку сервисов ГАРАНТ-LegalTech. Подробную информацию об этих сервисах смотрите по ссылке [http://lt.garant.ru/.](https://lt.garant.ru/)

## **Пример 5.**

**Найдем судебную практику с помощью системы «Сутяжник»®, загрузив в нее исковое заявление.**

- Для перехода к образцам исковых заявлений в строку **Базового поиска** введем *Образец искового заявления*. Построим список.
- Перейдем по ссылке **Гарант рекомендует. Образцы исковых заявлений, жалоб, ходатайств в арбитражный суд (подготовлено экспертами компании «Гарант»)**.
- Откроем первую ссылку из списка, выделим текст документа и затем его скопируем.
- На Главной странице обратимся к вкладке **Все решения ГАРАНТа**, в разделе **Сервисы ГАРАНТ-LegalTech** перейдем по ссылке **Аналитическая система «Сутяжник»**.
- Вставим в поле **Ваш запрос** из буфера обмена ранее сохраненный текст (в это поле может быть загружен любой документ пользователя).
- Выберем область поиска **Арбитражные суды** и нажмем кнопку **Анализировать практику**
- В результате поиска получим список судебных решений.
- Какой процент исков, которые были удовлетворены?
- Откроем из списка первый документ и сохраним в файл резолютивную часть судебного решения под именем *Пример 5. Вывод суда*.
- Вернемся в систему **«Сутяжник»®** и обратимся к вкладке **Часто упоминаемые нормы**. Укажем первый документ из раздела **Материально-правовые нормы**:

# **СОЗДАНИЕ ТЕМАТИЧЕСКИХ ПОДБОРОК ДОКУМЕНТОВ ДЛЯ НАУЧНОЙ И УЧЕБНОЙ РАБОТЫ**

Используя систему ГАРАНТ, вы можете написать доклад, реферат, курсовую или дипломную работу.

#### **Пример 6.**

**Составим подборку документов для курсовой работы по вопросу «Защита чести и достоинства».**

- В строку **Базового поиска** введем *защита чести и достоинства* и нажмем кнопку найти
- Из списка отберем действующие законы. Для этого отметим фильтры **Тип – Закон**, **Статус – Действующие** и выберем команду . Количество документов в списке:
- Сохраним список в файл (если список слишком большой, то сохраним список из первых 100 документов) под именем *Пример 6. Законы*.
- Найдем судебную практику Арбитражного суда Московского округа по этому вопросу, выбрав вид документа **Судебная практика/ АС Московского округа**.
- Сохраним список судебной практики в файл под именем *Пример 6. Судебная практика*.
- Найдем статьи по заданному вопросу, опубликованные с 2022 года. Для этого выберем вид документа **Комментарии/Статьи** и отметим фильтр **Дата/ Запериод** – *01.01.2022*. Сколько их?
- Сохраним список в файл под именем *Пример 6. Статьи*.
- Для изучения исторических аспектов этого вопроса можно обратиться к книгам серии «Классика российского правового наследия».
- Для этого в карточке запроса поиска **По реквизитам** в поле **Тема** выберем *Защита чести, достоинства и деловой репутации, компенсация морального вреда*, в поле **Тип – Классика российского правового наследия**. Построим список. Количество документов в списке: . Сохраним список в файл под именем *Пример 6. Классика*.

## [\(www.garant.ru\)](https://www.garant.ru/)

На портале www.garant.ru размещен большой объем правовой информации.

**ИНФОРМАЦИОННО-ПРАВОВОЙ ПОРТАЛ ГАРАНТ.РУ**

Эксперты готовят новости об изменениях в федеральном и региональном законодательстве, пишут комментарии к свежим письмам Минфина и ФНС России, сообщают о законопроектах, готовящихся реформах, значимых событиях в жизни страны.

#### **Пример 7.**

**Найдем максимальный размер дневного пособия по временной нетрудоспособности.**

- Откроем информационно-правовой портал ГАРАНТ.РУ [\(www.garant.ru\)](https://www.garant.ru/).
- Перейдем по ссылке **Бизнес-справки**, которая находится в правой части страницы (для поиска ссылки воспользуйтесь контекстным поиском, вызываемым сочетанием клавиш  $\boxed{\text{Ctrl}} + \boxed{\text{F}}$ ).
- В разделе **Социальная сфера. Трудовые отношения откроем Размер пособий по временной нетрудоспособности и по беременности и родам**.
- Какова величина максимального размера дневного пособия по временной нетрудоспособности в мае 2023 г.?

В специальном комплекте «ГАРАНТ-Образование» наполнение Главной страницы адаптировано под потребности студентов. В комплектах, установленных в учебном заведении, или в интернет-версии системы на портале [www.garant.ru](https://www.garant.ru/) можно настроить Главную страницу системы ГАРАНТ в соответствии с профессиональными интересами.

В системе ГАРАНТ представлены профессиональные страницы:

- **Универсальная страница**
- **Страница бухгалтера**
- **Страница бухгалтера и экономиста бюджетной сферы**
- **Страница кадровика**
- **Страница юриста**
- **Фармацевтика и медицина**
- **Страница специалиста по госзакупкам**
- **Страница специалиста по охране труда**
- **Справочник промышленника**.

Выбранной профессиональной странице будут соответствовать специально сформированное профессиональное меню (слева), ежедневные новости, экспертные мнения в разделе «ГАРАНТ рекомендует» и др.

## **Пример 8.**

**Выберем профиль, соответствующий вашим профессиональным интересам. Ознакомимся с разделом Новости.**

- На портале ГАРАНТ.РУ [\(www.garant.ru\)](https://www.garant.ru/) перейдем к **интернет-версии системы ГАРАНТ.** Для этого обратимся к баннеру **выведение ДА**, расположенному справа от строки **Поиск документа в интернет-версии системы ГАРАНТ**. В данной версии продукта реализован открытый доступ к основным нормативным актам РФ с возможностью ежедневного заказа через личный кабинет пользователя региональных документов и судебной практики.
- На Главной странице системы ГАРАНТ щелкнем мышью по ссылке Универсальная страница (выбрать другую) и из выпадающего списка выберем раздел, соответствующий вашим профессиональным интересам. Его название:
- После выбора наполнение Главной страницы будет соответствовать указанной профессиональной области: новости, основные документы, справочная информация, актуальное событие, рекомендация от ГАРАНТа и др.
- Кратко изложите содержание первого события из раздела **Новости**:

## **СИСТЕМА ГАРАНТ В УЧЕБНЫХ ЗАВЕДЕНИЯХ**

Система ГАРАНТ на специальных условиях устанавливается в учебных заведениях. Интерфейс этого комплекта совпадает с интерфейсом специального комплекта «ГАРАНТ-Образование», при этом дополнительно в нем присутствует выбор профессиональной Главной страницы. По объему документов комплект системы ГАРАНТ в учебных заведениях может отличаться от специального комплекта «ГАРАНТ-Образование».

О порядке доступа к системе в аудиториях или в библиотеке можно узнать у преподавателей или администраторов сети учебного заведения.

#### **Пример 9.**

**Найдем статьи, опубликованные с 2022 года, в названиях которых есть слова «искусственный интеллект».** 

- Откроем систему ГАРАНТ, установленную в вашем учебном заведении.
- **► Перейдем к поиску По реквизитам** с помощью кнопки Расширенный поиск  $\overline{Q}$ .
- В поле **Слова в названии** введем *искусственный интеллект*.
- В поле **Тип** введем *статья* и выберем **Комментарии/Статья**.
- В поле **Дата** (в секции **Основные реквизиты документа**) введем *01.01.2022*. Нажмем кнопку найти
- Получим список статей. Укажем их количество:

#### **Пример 10.**

**В специальной базе данных ГАРАНТа Архив практики мировых судей найдем судебную практику своего региона, принятую с начала 2022 года, по вопросу транспортного налога.**

- Откроем вкладку **Все решения ГАРАНТа** и в разделе **Специальные базы данных ГАРАНТа** перейдем по ссылке **Архив практики мировых судей**.
- **► Обратимся к поиску По реквизитам** с помощью кнопки Расширенный поиск  $\overline{Q}$ .
- В поле **Слова в названии** введем *транспортный налог*.
- В поле **Дата** введем *01.01.2022*.
- В поле **Территория** введем название своего региона.
- Нажмем кнопку **Найти**
- Сколько документов в списке?
- Установим на первом документе списка закладку под именем *Задача 10. Транспортный налог*.

#### **Пример 11.**

**В Словаре нормативных определений найдем определение понятия «Владелец сайта в сети "Интернет"».**

- Откроем вкладку **Все решения ГАРАНТа** и в разделе **Аналитика ГАРАНТа**  перейдем по ссылке **Словарь нормативных определений**.
- Словарь состоит из списка понятий, терминов и определений, встречающихся в важнейших правовых актах.
- В поле **Фильтр** введем *Владелец сайта*.
- Отметим понятие **Владелец сайта в сети «Интернет»**.

Укажем его определение:

## **КРАТКИЕ ВЫВОДЫ**

- ✔ Онлайн-сервис **Конструктор правовых документов** позволяет быстро создать документ, адаптированный под ваши текущие задачи и полностью соответствующий требованиям российского законодательства.
- ✔ В **Банке судебной практики** собрано более 86 миллионов актов, принятых высшими судами, судами общей юрисдикции и арбитражными судами всех уровней.
- ✔ С решениями мировых судей вы можете ознакомиться в **Архиве практики мировых судей**, который содержит около 60 миллионов решений мировых судей всех субъектов Российской Федерации.
- ✔ **Архив определений арбитражных судов** содержит более 45 миллионов определений арбитражных судов первой, апелляционной и кассационной инстанций.
- ✔ В **Архиве региональных и муниципальных актов** находятся документы субъектов Федерации, не вошедшие в региональные информационные блоки, а также акты органов местного самоуправления муниципальных образований, размещенные на официальных сайтах этих органов.
- ✔ **Аналитическая система «Сутяжник»®** автоматизированный сервис по интеллектуальному подбору и анализу судебной практики, соответствующей введенному пользователем запросу или документу.
- ✔ Информационно-правовой портал ГАРАНТ.РУ (www.garant.ru) предоставляет актуальную правовую информацию для свободного доступа: кодексы, законы, бизнес-справки, специальную интернет-версию системы ГАРАНТ, инфографику, интервью и экспертные мнения по актуальным вопросам.
- ✔ Профессиональные страницы имеют различное наполнение в зависимости от специфики выбранной области.

## **ВОПРОСЫ К ЗАНЯТИЮ 4**

- 1. Какой сервис предоставляет система ГАРАНТ для создания собственных правовых документов?
- 2. Какие специальные базы ГАРАНТа вам известны?
- 3. Вы составили исковое заявление. Какой инструмент системы ГАРАНТ подберет решения судов по аналогичной правовой ситуации?
- 4. Чем отличается **Аналитическая система «Сутяжник»®** от поиска **По судебной практике**? Назовите не менее пяти критериев.
- 5. Для чего нужны профессиональные страницы и чем они отличаются?

## **СТРАНИЦЫ И КАНАЛЫ В СОЦИАЛЬНЫХ СЕТЯХ**

- ✔ Страница в соцсети «ВКонтакте»: [https://vk.com/edugarant.](https://vk.com/edugarant)
- ✔ Канал в Telegram:<https://t.me/edugarant>.

## **ЗАДАЧИ ДЛЯ САМОСТОЯТЕЛЬНОГО РЕШЕНИЯ**

## **СЕРВИСЫ ГАРАНТА И СПЕЦИАЛЬНЫЕ БАЗЫ ДАННЫХ ГАРАНТА**

- 1. С помощью сервиса **Конструктор правовых документов** создайте предварительный вариант доверенности между физическими лицами наполучение заработной платы, указав срок действия доверенности 6 месяцев. Сохраните доверенность в файл под именем *Задача 1. Доверенность*.
- 2. Используя **Банк судебной практики**, найдите решения судов общей юрисдикции по вопросу предоставления отсрочки от призыва на военную службу студентам, обучающимся в высших учебных заведениях. Одно из таких решений сохраните в файл под названием *Задача 2. Отсрочка*.
- 3. Используя **Банк судебной практики**, найдите решения по ключевым темам «БАД» и «Срок годности». Сравните количество таких решений за 2022 и 2023 годы. Сохраните список документов за год с меньшим их количеством в файл *Задача 3. БАД*.
- 4. Найдите любой приговор суда и с помощью **Аналитической системы «Сутяжник»®** постройте и проанализируйте похожую судебную практику. Какую область поиска вы выбрали?

В первом документе из списка установите закладку *Задача 4. Приговор*.

5. Найдите любое исковое заявление по интересующему вас правовому вопросу. С помощью **Аналитической системы «Сутяжник»®** проанализируйте найденные судебные решения к этому исковому заявлению. Сохраните первый документ из списка в файл под названием *Задача 5. Сутяжник*.

## **СОЗДАНИЕ ПОДБОРКИ ДОКУМЕНТОВ ДЛЯ РЕФЕРАТОВ**

6. Тема реферата «Кредитный договор».

Найдите законы по этой теме. Сколько их? Cохраните весь список (если списки большие, то сохраняйте здесь и далее первые 100 документов) в файл под именем *Задача 6. Законы*.

Создайте подборку судебных решений по указанной теме и сохраните ее в файл под именем *Задача 6. Судебная практика*.

Найдите статьи по указанной теме и сохраните их в файл под именем *Задача 6. Статьи*.

Найдите книги из серии «Классика российского правового наследия» по этому вопросу. Укажите технологию поиска:

Сохраните документы списка в файл под именем *Задача 6. Классика*.

7. Выберите любую тему, по которой вы можете найти документы четырех типов из задачи 6. Укажите название выбранной темы:

Аналогично предыдущему примеру создайте подборки документов на выбранную вами тему и сохраните их в файлы *Задача 7. Законы*, *Задача 7. Судебная практика*, *Задача 7. Статьи*, *Задача 7. Классика*.

## **ПОРТАЛ ГАРАНТ.РУ**

- 8. Используя **Бизнес-справки** портала ГАРАНТ.РУ, найдите, каким был максимальный размер ключевой ставки ЦБ РФ в 2022 году:
- 9. Используя тот же ресурс, укажите, на сколько увеличился максимальный размер пособия по безработице с 2022 года:
- 10. В интернет-версии системы ГАРАНТ портала ГАРАНТ.РУ выберите профессиональную страницу **Страница кадровика**. Укажите название аналитического материала из раздела Главной страницы :
- 11. Сколько законов, имеющих статус действующие, содержит интернет-версия системы ГАРАНТ портала ГАРАНТ.РУ?

## **СИСТЕМА ГАРАНТ В УЧЕБНОМ ЗАВЕДЕНИИ**

- 12. В комплекте системы ГАРАНТ, установленном в учебном заведении, найдите статью по теме вашей курсовой работы. Установите на ней закладку под именем *Задача 12. Курсовая*.
- 13. В системе ГАРАНТ, установленной в учебном заведении, в **Словаре нормативных определений** найдите определения трех понятий, относящихся к вашей курсовой работе, скопируйте эти определения в файл и сохраните его под именем *Задача 13. Термины*.

Для закрепления полученных знаний предлагаем выполнить тест к занятию 4 на студенческом портале [edu.garant.ru](https://edu.garant.ru/) в разделе **Проверяем знания системы ГАРАНТ**:<http://edu.garant.ru/garant/test/online/>.